# **SFSD Wireless Connection and Login Information**

No network

SFPS

### **SFPS Wireless**

- 1. Click on the **Wi-Fi icon** in the lower right corner.
- 2. Click on **SFPS** or **No Network**.
- 3. Select **SFPS** or **Select a network**.
- 4. Enter the following information for the SFPS wireless network:
	- a. EAP Method: **PEAP**
	- b. Phase 2 authentication: **automatic**
	- c. Server CA certificate: **Do not check**
	- d. User Certificate: **None installed**
	- e. Identity: **123456** (replace 123456 with student's district student ID#/network (computer) user ID)
	- f. Password: **\*\*\*\*\*\*** (replace \*\*\*\*\*\* with the student's district network (computer) password.
	- g. Anonymous identity: **<Leave Blank>**
	- h. Save identity and password: **Checked**
- 5. Click **Connect**.
- 6. If the Wi-Fi icon is solid you are connected to SFPS Wi-Fi. **Connected: Not connected:**

# **Chromebook Login Info:**

Username: School email address

Password: First initial (upper case) + last initial (lower case) + 6 digit student ID number

**Example: Username: Tb1234@k12.sd.us Password: Tb123456**

# **A Library/Classroom PC will use the network login:**

Username: Student ID number

Password: First initial (upper case) + last initial (lower case) + 6 digit birthdate (mmddyy)

**Example: Username: 123456 Password: Tb010199**

# **Google Apps, School E-mail, and Office 365 all use the K12 login:**

Username: School email address

Password: First initial (upper case) + last initial (lower case) + 6 digit student ID number.

**Example: Username: TB1234@k12.sd.us**

**Password: Tb123456**

# **Infinite Campus Grade Portal:** (Initial log in)

Username: Student ID number

Password: First two letters of student's LAST name (upper case) + 8 digits of their birthdate (mmddyyyy)

**Example: Username: 123456**

**Password: BK05081999**

**\*If you have already changed the initial Infinite Campus password and forgotten it, you must see the designated staff in your building that have rights to reset your Infinite Campus password.\***

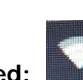

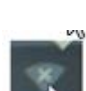

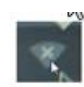

**\*\*NEW for 2015 School Year: No students will create their own Edmodo accounts this year.** 

- **The SFSD will create Edmodo accounts for all students that have a parental consent flag in Infinite Campus.**
- **If a student creates an Edmodo account, it will be removed.**

### **Edmodo login:**

Username: School email address Password: First initial (upper case) + last initial (lower case) + 6 digit birthdate (mmddyy) **Example: Username: TB1234@k12.sd.us Password: Tb050899**

**High School Students:** If you have forgotten your Edmodo password, follow the link for "I forgot my password". This will be the quickest and easiest way for you to reset your password.

**Elementary and Middle School Students:** If you have forgotten your Edmodo password, contact the teacher that has directed you to use Edmodo to change the password. If for any reason the teacher is unable to change the password they should have the building office contact ATI.

# **Connect a lightweight device (Chromebook/iPad) Outside the District's network (ex. Home)**

### **Note: This process is separate from the initial Chromebook login and will apply to staff and students**

- You MUST be connected to a Wi-Fi network.
- Upon launching a browser, authentication **may** be required to access the internet.
- Depending on the device, users may need to enter their SFSD network (computer) User Name, using one of the following formats, along with their password:

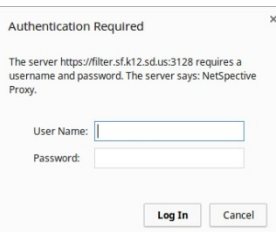

#### **Example**:

User Name: sfps\123456: Replace 123456 with the User Name you enter to log into computers at your building. – **This is NOT the same User Name that is used when logging into the Chromebook.** Password: Tb010199: Replace Tb010199 with the SFSD network/computer password. -**This is NOT the same password that is used when logging into the Chromebook.**

# **Century Link Internet Customers:**

If you are experiencing problems accessing the internet using a Chromebook on CenturyLink's internet service, there are two options:

- 1. You can adjust the settings using a computer other than a Chromebook.
- 2. You can call the CenturyLink Technical Support Group.

**Option 1:** To manually adjust the settings, and turn off DNS redirect on your network:

- a. On a computer **OTHER** than the Chrome book, go to the website [http://webhelper.centurylink.com/prefs.php.](http://webhelper.centurylink.com/prefs.php)
- b. The option for "CenturyLink Web Helper" needs to be set to **DISABLED**. Set to **DISABLED**, then click **SAVE**.
- c. Wait about 5 minutes, then connect the Chrome book, and you should have access.

#### **Option 2:** Contact CenturyLink's 24 hr. tech support group at 800.247.7285

- a. You will need your account number from a copy of your bill.
- b. When you get a support agent, request they "**Disable DNS Redirect**."